### IRA video – The difference between Roth and Traditional IRA's

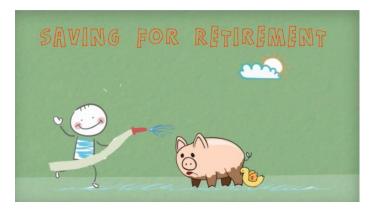

To embed the non-branded (logo free) version of the IRA video onto your Credit Union's website copy the following embed codes. Choose the sizing you want to use:

#### 480 x 272

<iframe width="480" height="272" src="http://www.powtoon.com/embed/bnvS9mikaPQ/" frameborder="0"></iframe>

#### 640 x 360

<iframe width="640" height="360" src="http://www.powtoon.com/embed/bnvS9mikaPQ/" frameborder="0"></iframe>

#### 800 x 452

<iframe width="800" height="452" src="http://www.powtoon.com/embed/bnvS9mikaPQ/" frameborder="0"></iframe>

### 1280 x 720

<iframe width="1280" height="720" src="http://www.powtoon.com/embed/bnvS9mikaPQ/" frameborder="0"></iframe>

# 529 College Savings Plan video

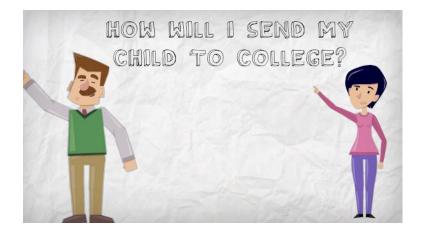

To embed the non-branded (logo free) version of the 529 College Savings Plan video onto your Credit Union's website copy the following embed codes. Choose the sizing you want to use:

#### 480 x 311

<iframe width="480" height="311" src="http://www.powtoon.com/embed/dHNkHW3Ku6e/" frameborder="0"></iframe>

### 640 x 401

<iframe width="640" height="401" src="http://www.powtoon.com/embed/dHNkHW3Ku6e/" frameborder="0"></iframe>

#### 800 x 491

<iframe width="800" height="491" src="http://www.powtoon.com/embed/dHNkHW3Ku6e/" frameborder="0"></iframe>

### 1280 x 761

<iframe width="1280" height="761" src="http://www.powtoon.com/embed/dHNkHW3Ku6e/" frameborder="0"></iframe>

# How to add your logo for a branded video

Step 1: Go to www.powtoons.com and click on the Login button in the upper right hand corner

Step 2: Log in using the following information

Email/username: <u>icollaborate2014@gmail.com</u> Password: ignite2014

Step 3: Choose the video you want to add your logo to and click on the down arrow next to the edit button. Then click on "Duplicate" (this is to make a copy of the video for you to personalize with your logo and then publish.)

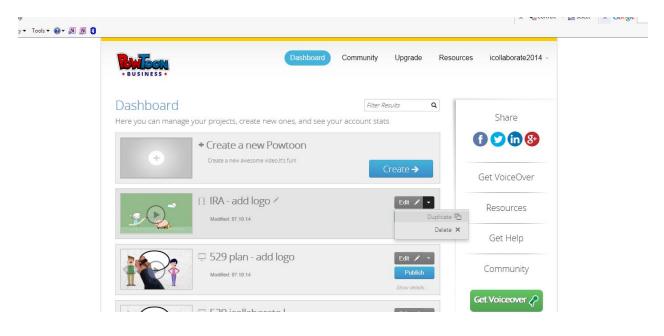

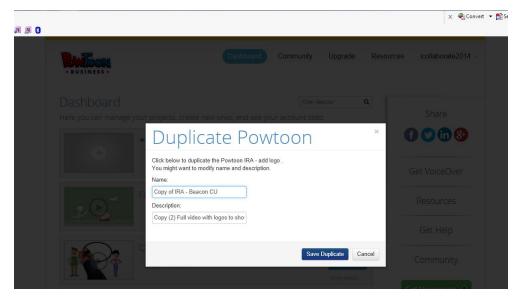

Step 4: Rename the video by deleting "add logo" and adding the name of your credit union

Step 5: Click edit on the duplicate video you just created. (this will open in a new tab)

Step 6: In the editing tab that opens, use the vertical scroll bar along the left hand side to scroll all the way down to the last slide in the video (slide 28) and click on it

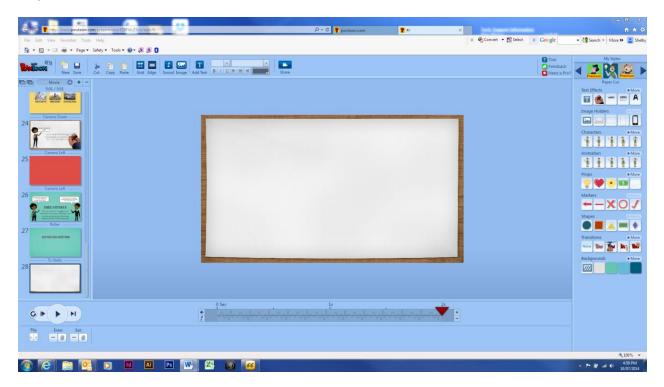

Step 7: At the top of the page you will see several tools (New, Save, Cut, Copy, etc.) Click on the little blue and white square that says "Image." This will open up a pop up square with a blue box that says "Upload" on it. Click on "Upload."

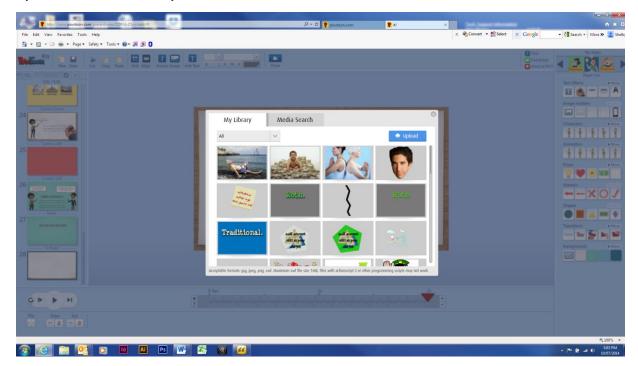

Step 8: Upload your logo. (Accepted file types are jpeg, jpg, gif, png, swf) If you want your logo to not have a white box around it, be sure to use a png file.

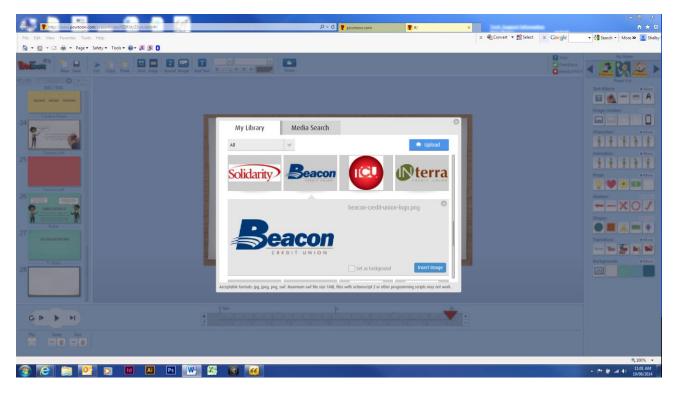

Step 9: Click on your logo you just uploaded and select "Insert Image"

Step 10: Scale and position your logo depending on your preferences

#### Step 11: Click save

Step 12: Go back to the dashboard page (it's the page you were on when you first logged in and made a duplicate of the video. It should likely still be open as a tab on your browser as long as you didn't close out of it for some reason.) Your branded video will be saved as the very top video. Click on the box that says "Publish" by your video.

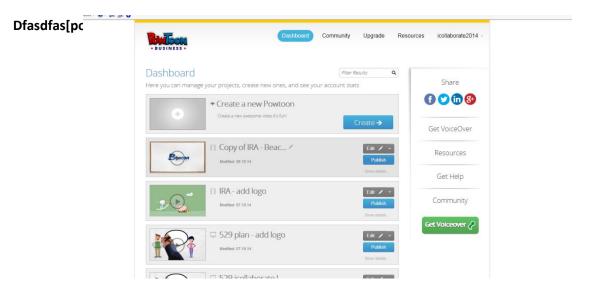

Step 13: Choose how you want to publish your video. You can choose to upload to YouTube, upload to Wistia, or download as an MP4. (After you publish the video, you will also get an embed code to use on your website.) Click "Next."

| lish/Vendor |                                      | P - C P powtoon.com                                                     | <b>?</b> =/ | PowToon - Copy of IRA - B |
|-------------|--------------------------------------|-------------------------------------------------------------------------|-------------|---------------------------|
|             |                                      |                                                                         |             | 🗙 🍕 Convert 🝷 📸 Select    |
|             |                                      |                                                                         |             | Ollaborate2014 -          |
| BUSINESS    | as a Video<br>your PowToon on your F | IDEE playor page                                                        |             |                           |
| Showcase    | your Powroon on your P               | <ul> <li>Easy social and sharing</li> </ul>                             |             |                           |
|             | Beacon                               | <ul> <li>&gt; SEO optimized</li> <li>&gt; Viewable on mobile</li> </ul> |             |                           |
|             | Telefit de las                       | And so much more                                                        |             | Awesome                   |
| ✓ Keep ye   | our PowToon private (hi              | idden from users and search engine                                      | Premium     | resentations              |
| ▼ I would   | like also to                         |                                                                         |             | half the time             |
| 0           | 0                                    | ۲                                                                       |             | PowToon #Slides           |
| Upload      |                                      | Download as                                                             |             | ite A Powtoon             |
| You Tub     |                                      |                                                                         |             |                           |
| Did you kn  | ow you can also publish              | this as a Slideshow?                                                    |             | art Now 🔶                 |
|             |                                      |                                                                         | Ne          | xt                        |
|             | _                                    |                                                                         |             | Share                     |
|             |                                      |                                                                         |             | 8000                      |
|             |                                      |                                                                         |             |                           |

Step 14: Choose your preferred resolution. (Premium selections for HD Quality will be available until April 2015) Click "Next."

Step 15: Make sure "Explainer Video" is selected in the drop down box. You do not have to enter anything into the description or under tags. Then hit publish!

| Z3yw/publish/#/Publish/Details | P ≠ C P powtoon.com | <b>?</b> #/ | PowToon - Copy of IRA - B ×    |
|--------------------------------|---------------------|-------------|--------------------------------|
|                                | •                   | •           | x ∰Convert → 🔂 Select 🗙 Google |
|                                |                     |             | 💿 ollaborate2014 -             |
| * BUSINESS *                   | eo > Fill details   |             | tollaborate2014 -              |
| Enter your video de            | tails               |             |                                |
| Explainer Video                | ~                   |             |                                |
| Copy of IRA - Bea              | con CU              |             |                                |
|                                |                     |             | Awesome                        |
|                                |                     |             | resentations                   |
|                                |                     |             | half the time                  |
|                                |                     |             | PowToon #Slides                |
| Add a tag                      |                     |             |                                |
|                                |                     |             | ite A Powtoon                  |
| Separate each tag with         | h "Enter"           |             |                                |
|                                |                     |             | art Now 🔶                      |
|                                |                     |             |                                |
| Back                           |                     | Publis      | Share                          |
|                                |                     |             |                                |
|                                |                     |             |                                |
|                                |                     |             |                                |
|                                |                     |             | Resources                      |

Step 16: The publishing process takes about an hour before the video is ready for viewing . You can get the embed codes even before the video is ready to be downloaded. On the right side of your screen you'll see where it says "SHARE THE AWESOMENESS" - click where it says "Embed Video" you can choose your size and copy the embed code link.

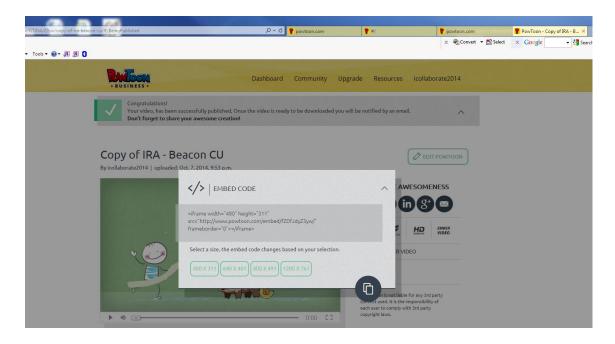

Step 17a: Wait at least an hour, then log into the iCollaborate gmail account we established using the same user name and password we provided you to log in to Powtoons. You will see an email saying your video is ready for downloading. When you have downloaded your video, please delete the email so that the inbox stays nice for everyone to use.

Step 17b: After you have your video and the embed codes and everything you need, please go back to the dashboard (home) page of Powtoons and delete your video. Again – so that we can keep this account tidy and clean and organized for everyone to share and use.

If you have questions you can contact:

Amy Benner – <u>abenner@solfcu.org</u> Curtis Meyer – <u>curtism@interracu.org</u> Kelly Baran – <u>Kelly.Baran@forumcu.org</u> Latonya Gaither – <u>lgaither@tcunet.com</u> Shelby Schuh – <u>sschuh@beaconcu.org</u>